# 個人行事曆

L

## ─使用者版─

 教務處課務組 使用手冊

### 大葉大學 電子計算機中心

2009 年 5 月

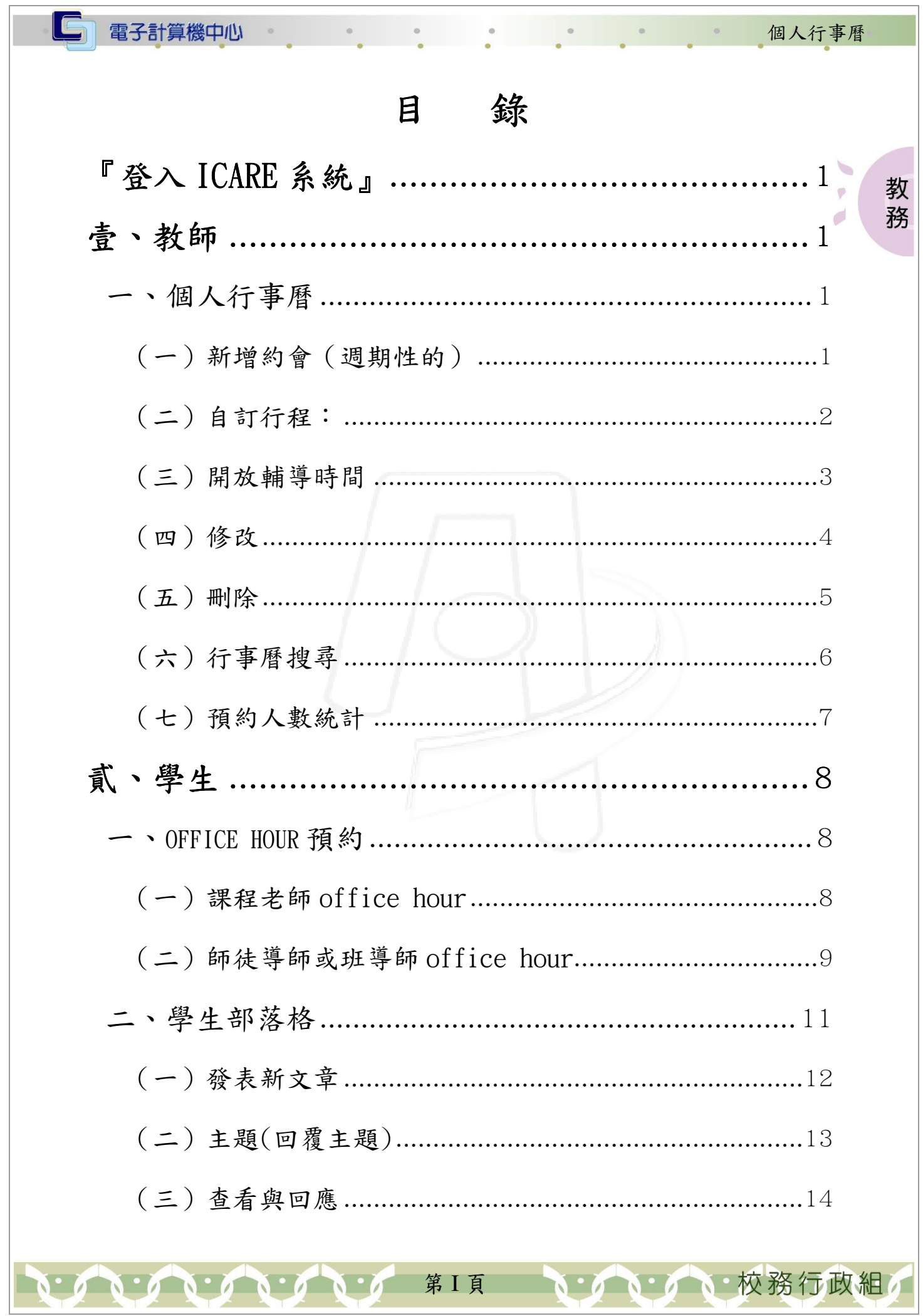

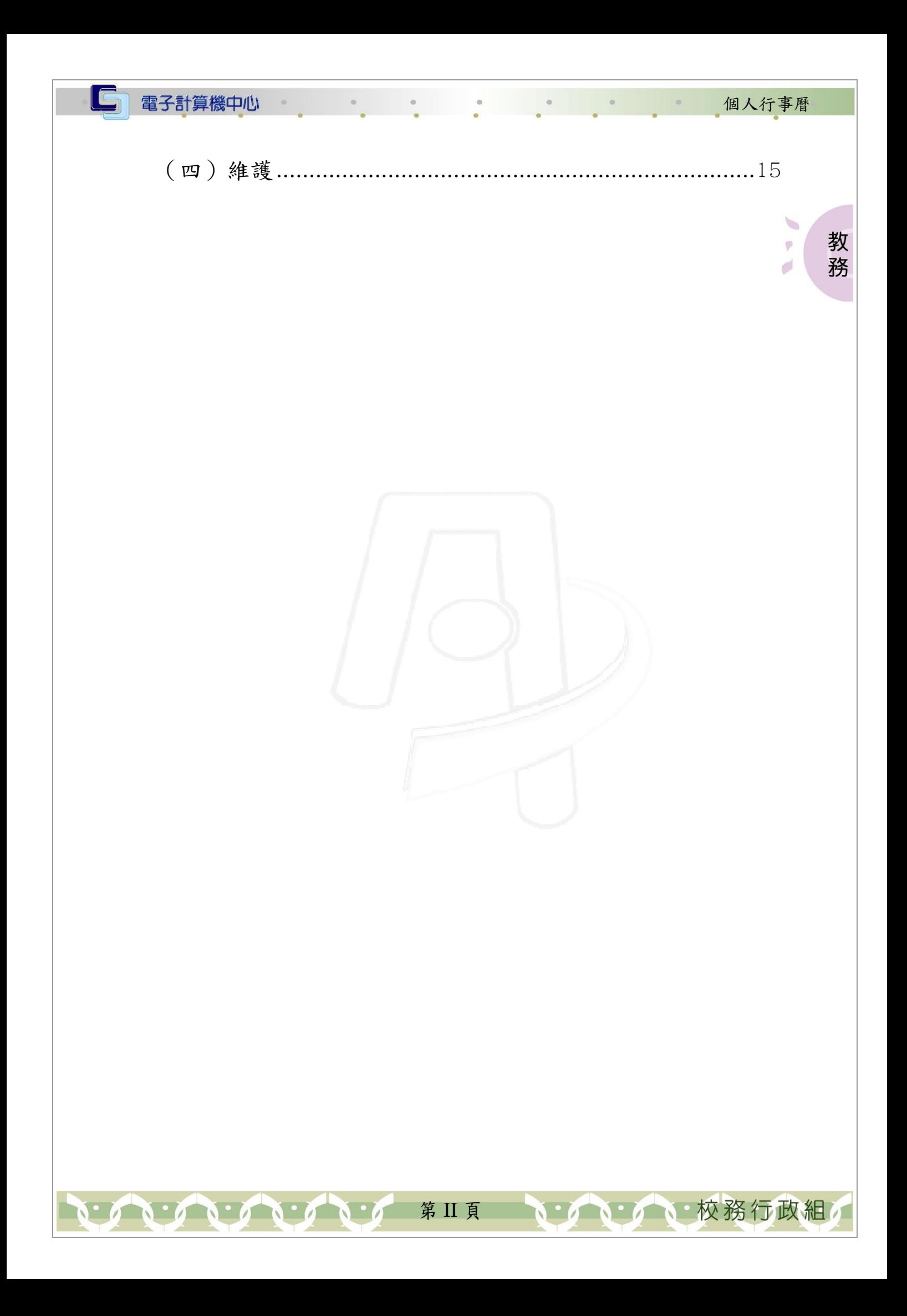

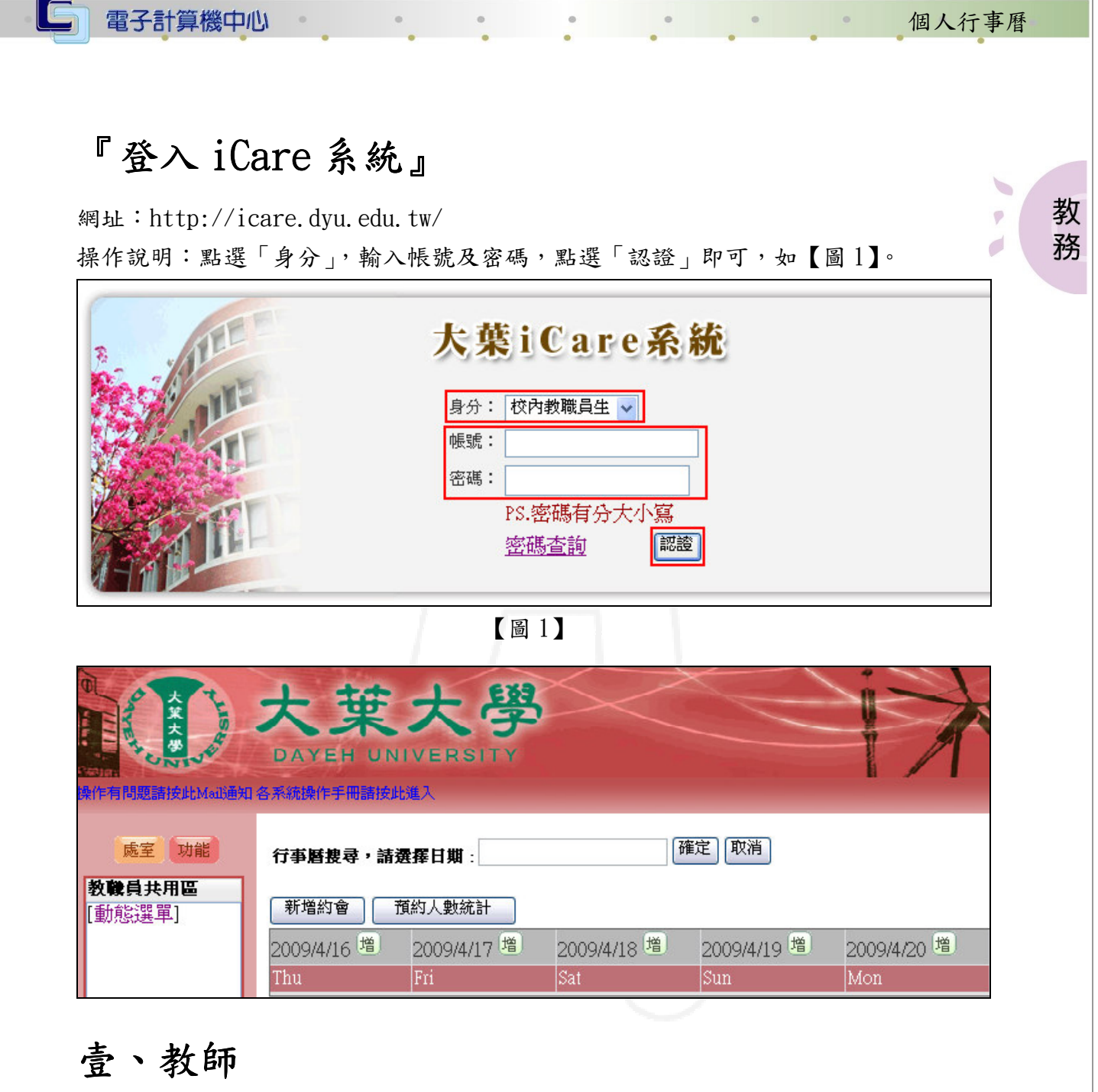

### 一、個人行事曆

### (一)新增約會(週期性的)

功能說明:提供老師新增約會(週期性的),Example:自訂行程、開放輔導時間。 操作說明:點選「新增約會」,如【圖 2】,選擇「自訂行程」或「開放輔導時間」,先 點選「開始時間」及「結束時間」,再輸入「地點」和「事件」,選擇「週 期性模式」為「每月」或「每週」,再選擇週期性範圍的「開始日期」及「結 束日」,點選時會出現小日曆供選取,點選「送出」,如【圖3】,新增行程, 如 【圖 4】。

第 1 頁

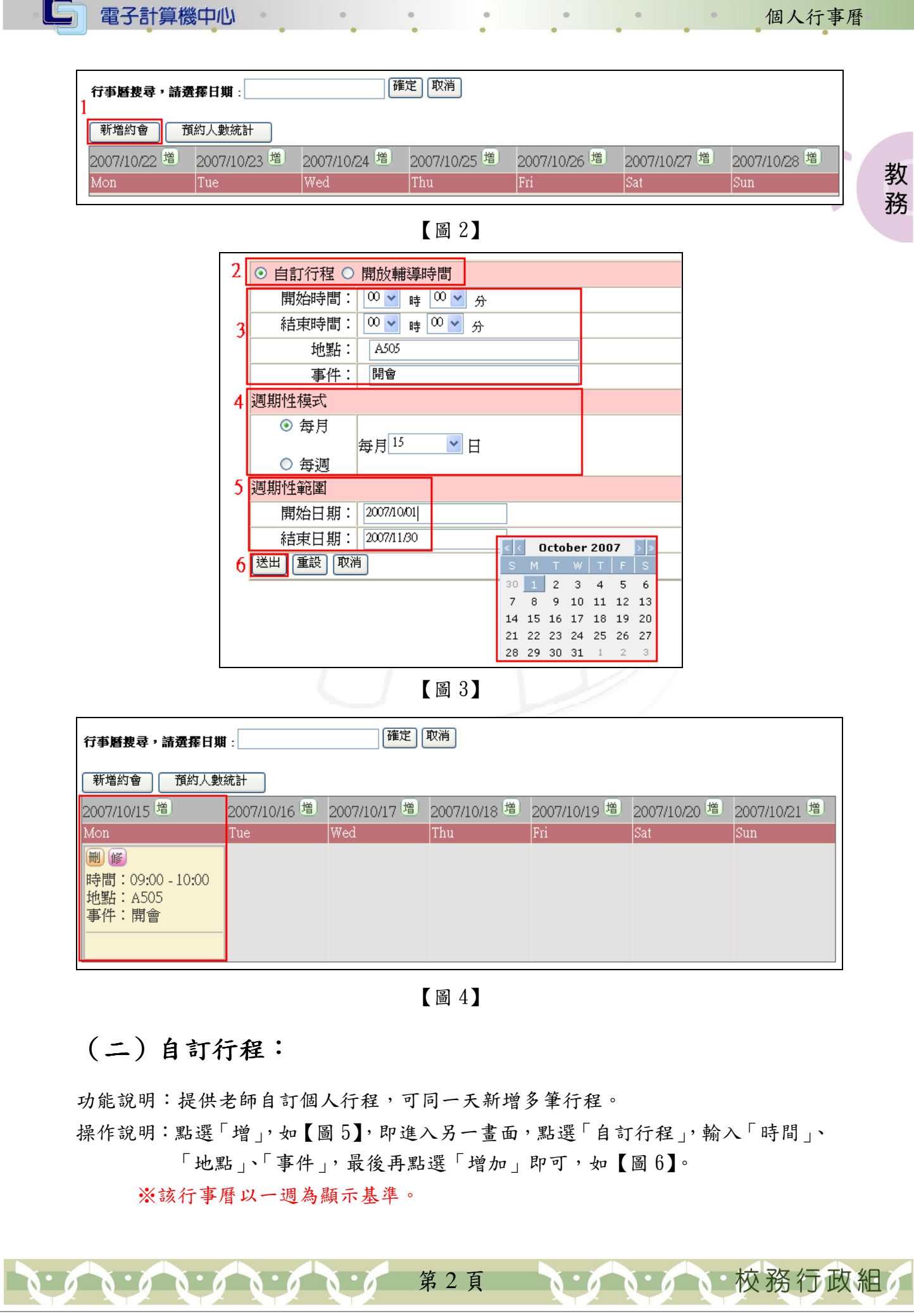

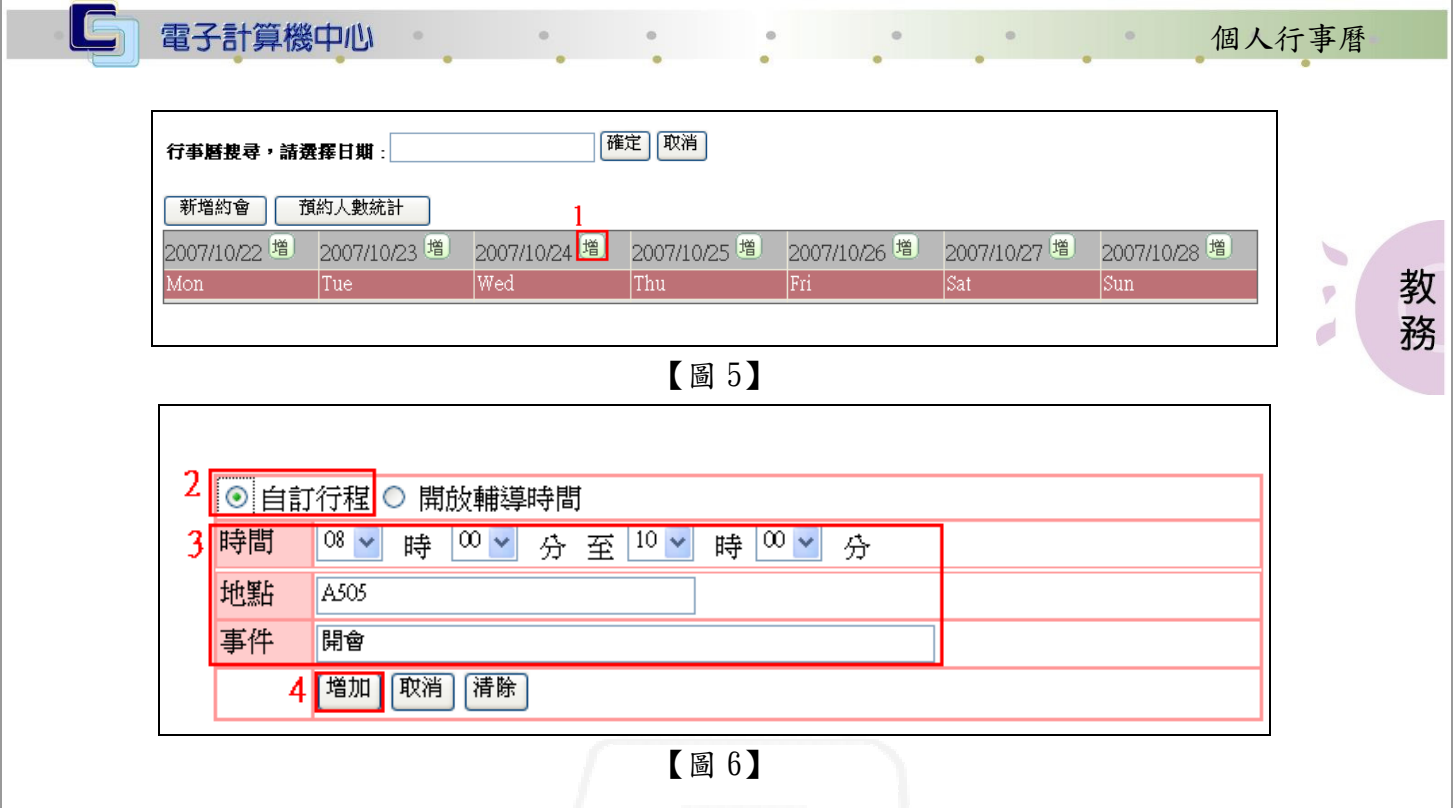

### (三)開放輔導時間

功能說明:老師登入 icare 系統後,畫面顯示為個人行事曆,提供老師開放輔導時間。 操作說明:點選「增」,如【圖7】,進入新畫面,點選「開放輔導時間」,輸入「時間」, 點選「分割輔導時段」,如【圖 8】,可在原本限定的時間內選擇「分割開 始時間點」,再輸入「地點」、「事件」,再點選「增加」,如【圖 9】,即新

增老師個人開放輔導時間,如【圖10】。

※該行事曆以一週為顯示基準。

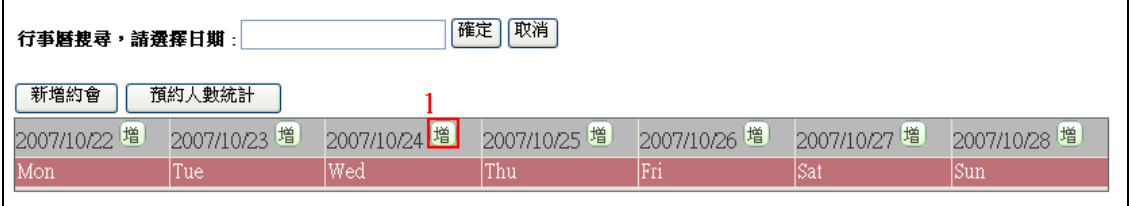

【圖 7】

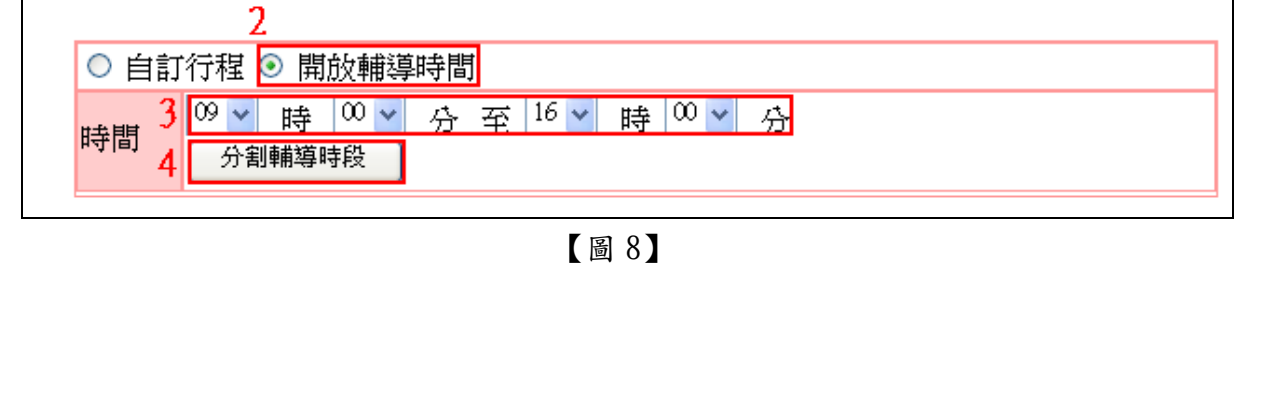

第 3 頁

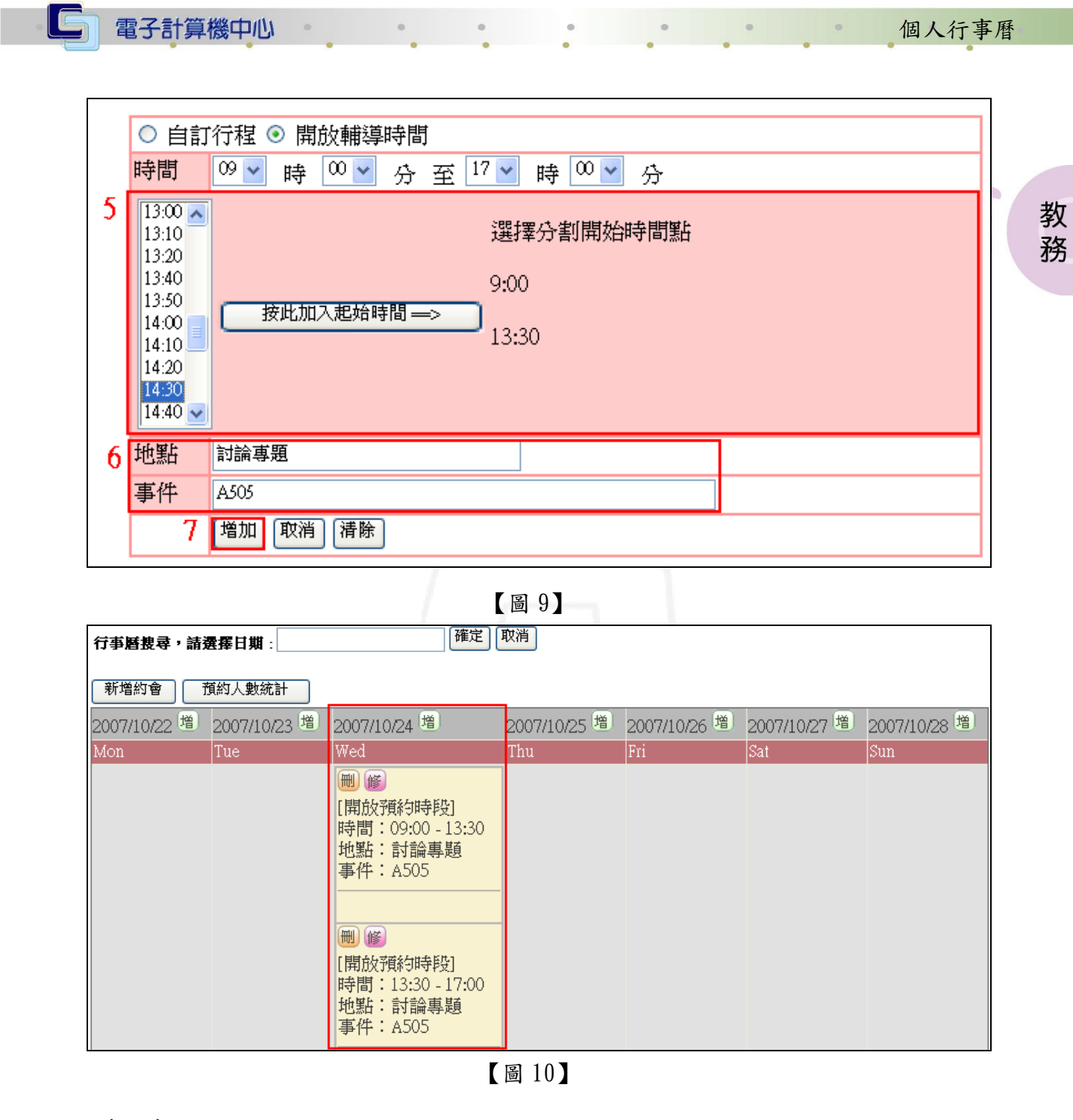

### (四)修改

功能說明:提供老師修改原本的個人行事曆。 操作說明:在欲修改的行事曆上點選「修」,如【圖11】,即進入修改畫面,修改完資 料,點選「更改」,如【圖12】,修改完成書面,如【圖13】。

第4頁

**NEAM AND 校務行政組** 

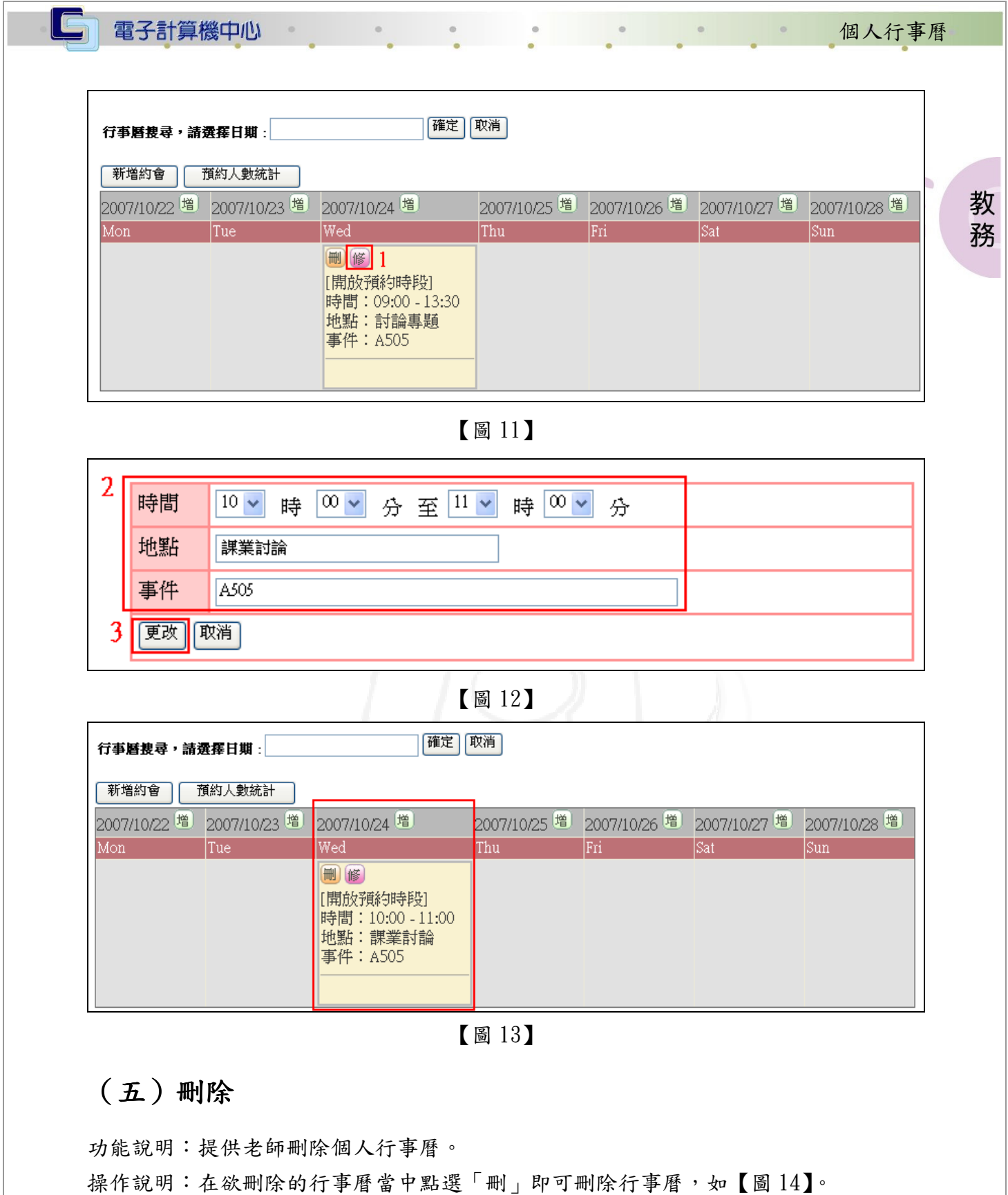

第 5 頁

A PORT OF A PO

 $Q$  .

●●●●● 校務行政組

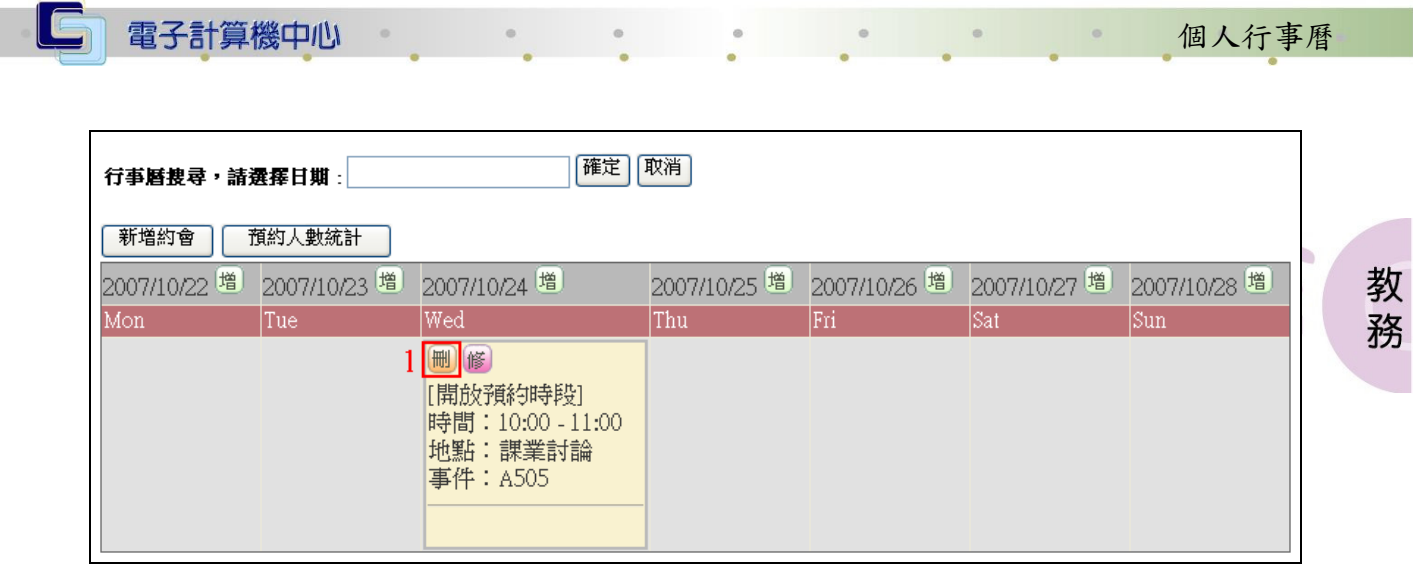

【圖 14】

### (六)行事曆搜尋

 $\mathbf{A} \cdot \mathbf{A} \cdot \mathbf{A}$ 

功能說明:提供老師搜尋其他日期的行事曆。 操作說明:點選空格會出現小日曆,再選擇欲搜尋的日期,點選「確定」,如【圖15】, 即進入欲搜尋的日期,如【圖 16】。

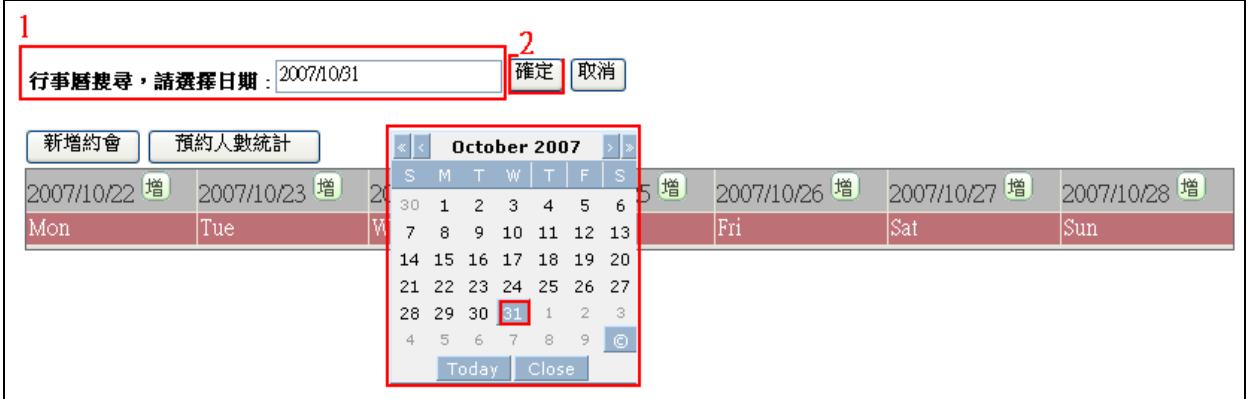

【圖 15】

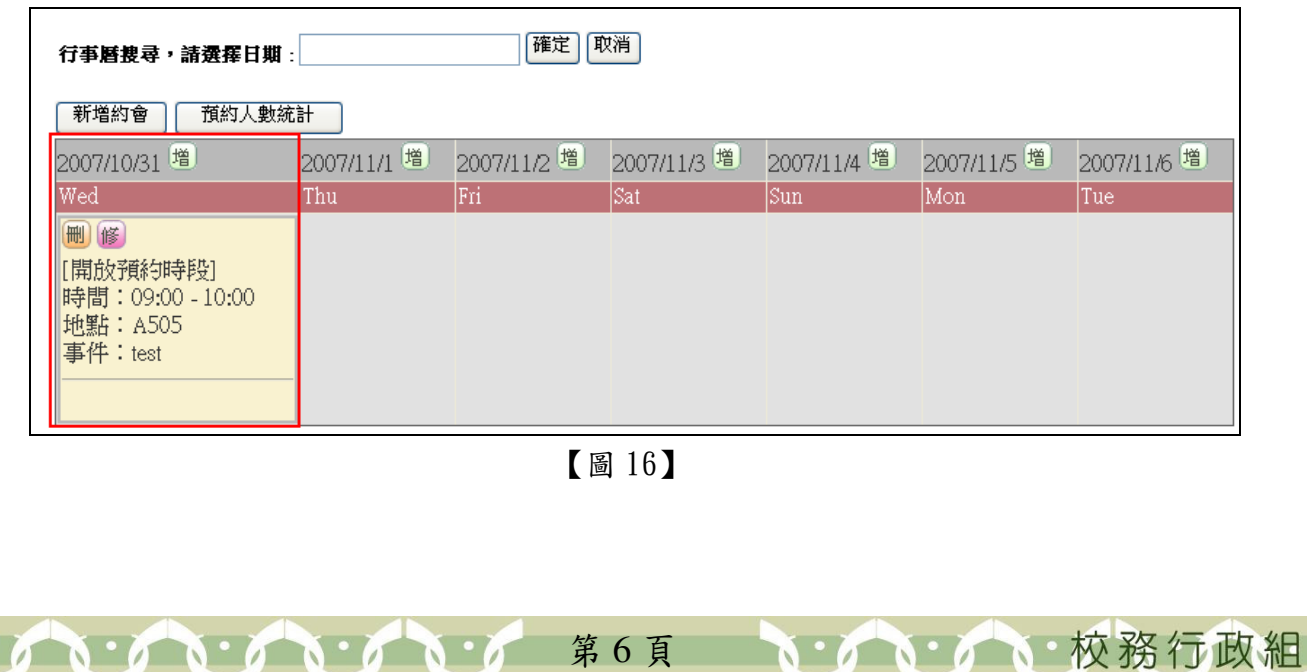

第 6 頁

### (七)預約人數統計

電子計算機中心

 $\mathbf{A} \cdot \mathbf{A} \cdot \mathbf{A}$ 

C

功能說明:提供老師查看預約人數統計。

 $\qquad \circ$ 

操作說明:點選「預約人數統計」,如【圖17】,跳出統計數目,點選某時段的「統計 數目」,如【圖 18】,即可列出所有行事曆的行程細項資料,如【圖 19】。

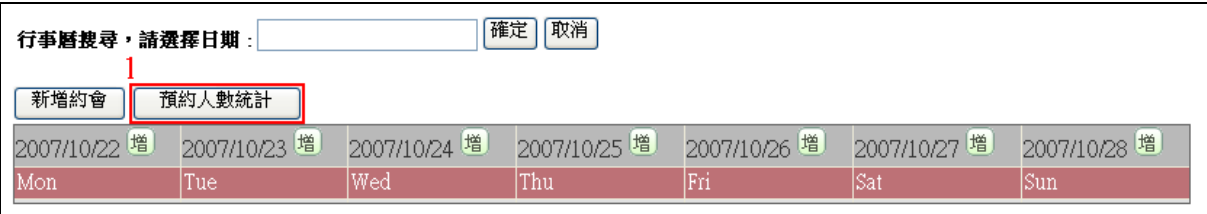

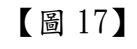

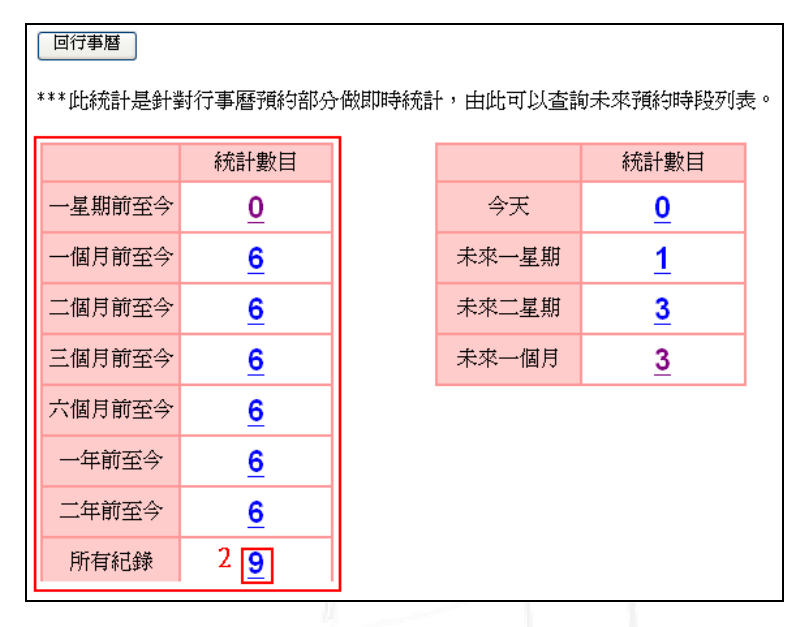

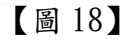

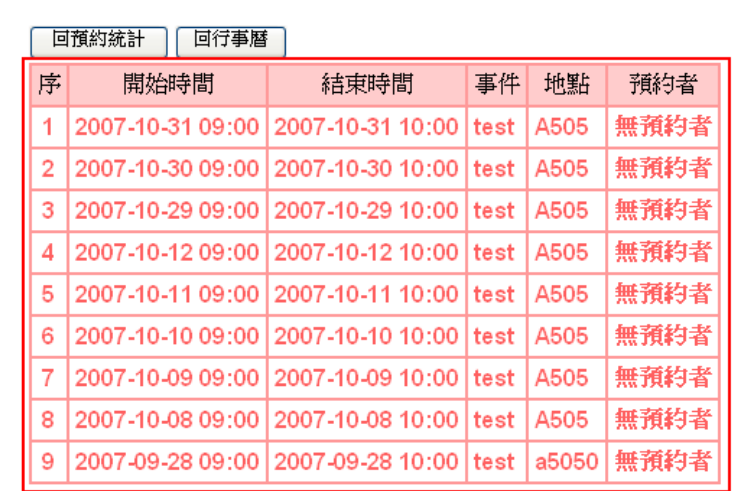

【圖 19】

第 7 頁

· COOK· 校務行政組

教 務

個人行事曆

### 貳、學生

 $\Box$ 

### 一、office hour office hour 預約

### (一)課程老師 office hour

#### 1.預約

功能說明:提供學生預約當學期修課課程老師的 office hour

操作說明:先點選「學生」之「動態選單」,再選取「課程交流」後點選「課程討論版」 即可進入課程討論版,如【圖 20】,再點選修課老師的行事曆「行事曆(x x x)」,即可進入該課程老師的行事曆,在你想要預約的時間上點選「可預 約」,即完成預約,如【圖 22】

|            | 大葉大學                        |             |             |             |              |
|------------|-----------------------------|-------------|-------------|-------------|--------------|
|            | <b>DAYEH UNIVERSITY</b>     |             |             |             |              |
|            | 操作有問題諸按此Mail通知 各系統操作手冊諸按此進入 |             |             |             |              |
| 功能<br>處室   | 行事暦捜尋,請選擇日期:                |             |             | 取消<br>確定    |              |
| 學生<br>個人資料 | 新増約會                        |             |             |             |              |
| 2課程交流      | ■課程討論版                      | 3 09/4/17 増 | 2009/4/18 増 | 2009/4/19 増 | 2009/4/20 増) |
| 學習表現       | 課程綱要查詢系統                    |             | Sat         | Sun         | Mon          |
| 校園生活       | 開課一覽表                       |             |             |             |              |
| 研究類別       | /教材上網                       |             |             |             |              |
| 經費類別       | - 分流系統                      |             |             |             |              |
| 校友專區       | 教師授課意見問卷系統                  |             |             |             |              |
|            | 選課清單確認系統                    |             |             |             |              |
|            | 教室課表查詢系統                    |             |             |             |              |

【圖 20】

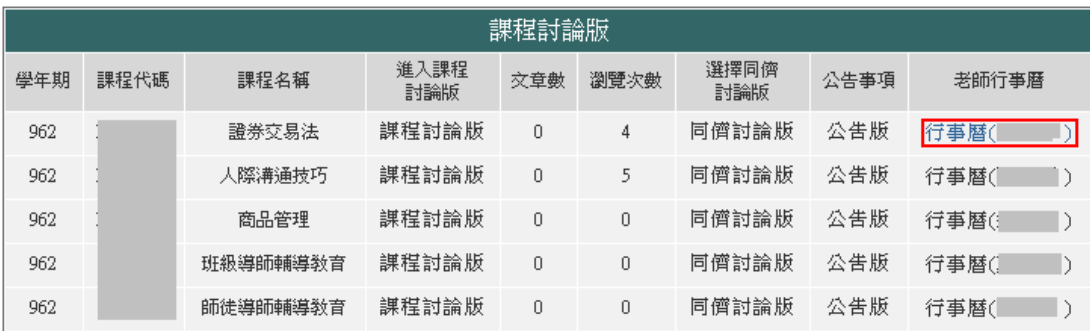

第 8 頁

教 務

個人行事曆

 $\emptyset$ 

d

• 校務行政組

|             | 電子計算機中心                     |                                                          |                                                            | 個人行事曆       |
|-------------|-----------------------------|----------------------------------------------------------|------------------------------------------------------------|-------------|
| 2008/4/14   | 若要取消預約,請至 <u>個人行事曆</u> 取消!! | 2008/4/15                                                | 2008/4/16                                                  |             |
| Mon         |                             | Tue                                                      | Wed                                                        | ۰           |
| 00分<br> 地點: | 時間:00時00分至00時<br>事件:開放      | 時間:00時00分至00時<br>00分<br>事件:開放                            | 時間:00時00分 至00時 <br>00分<br> 地點: <br>事件:開放                   | 教<br>ø<br>務 |
|             |                             | 可預約<br>時間:13時00分 至 17時<br>00分<br> 地點:<br>事件:office hours | 可預約<br> 時間:13時00分 至 17時 <br>00分<br> 地點:<br>事件:office hours |             |

【圖 22】

#### 2.取消

功能說明:提供學生取消已預約當學期修課課程老師的 office hour

操作說明:進入個人的行事曆,點選「刪」即可取消與課程老師的 office hour。

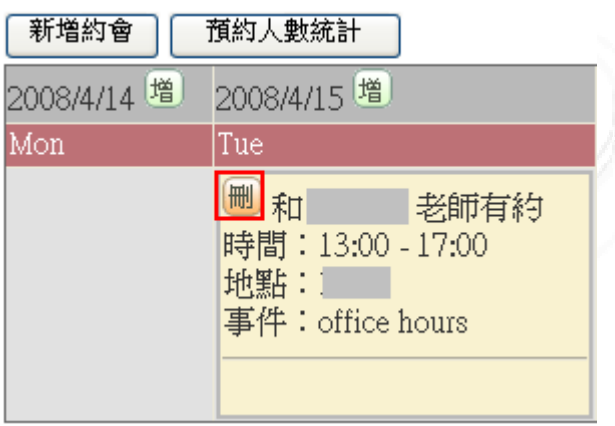

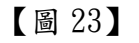

### (二)師徒導師或班導師 office hour

#### 1.預約

功能說明:提供學生預約自己所屬之師徒導師或班導師的 office hour

操作說明:先點選「學生」之「動態選單」,再選取「課程交流」後點選「課程討論版」 即可進入課程討論版,如【圖 24】,再點選師徒導師或班導師,即可進入 老師的行事曆,在你想要預約的時間上點選「可預約」,即完成預約,如【圖 26】

第 9 頁

電子計算機中心

'n

C

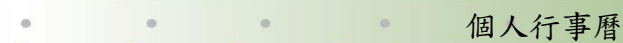

心校務行政組

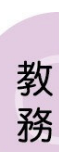

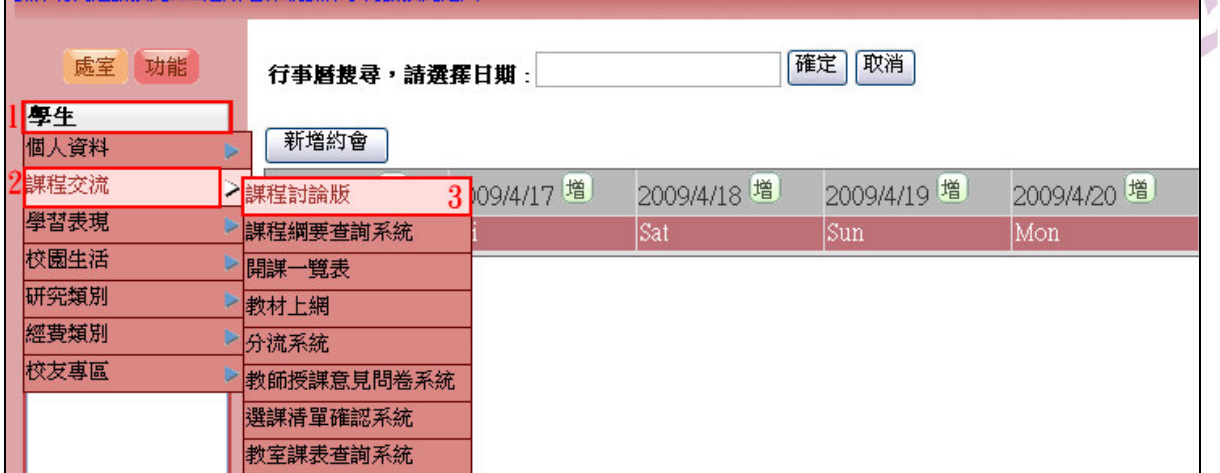

鸟

### 【圖 24】

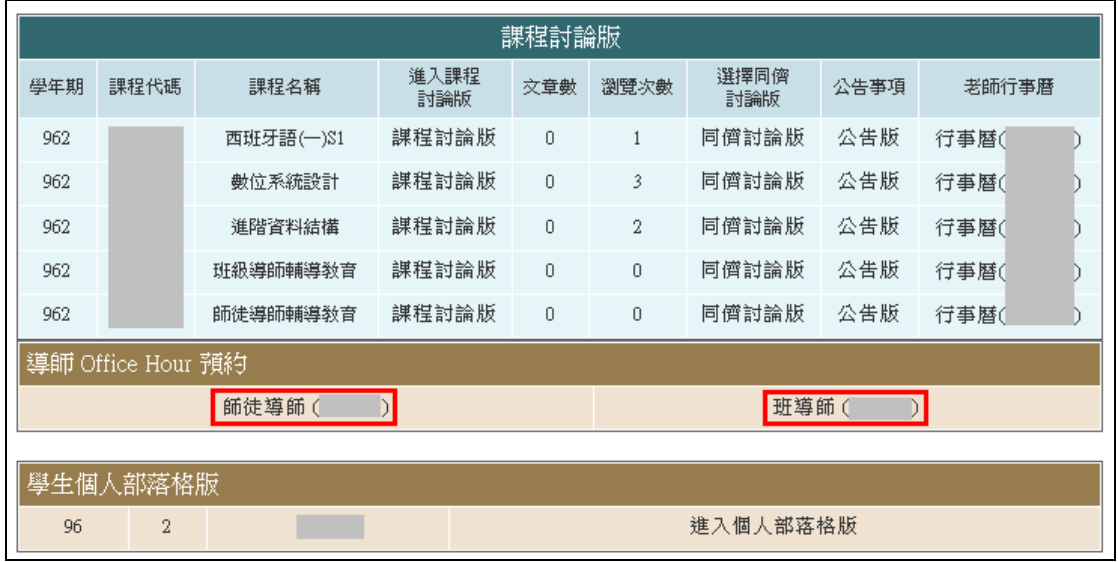

【圖 25】

第 10 頁

| 電子計算機中心<br>·若要取消預約,請至 <u>個人行事曆</u> 取消!! |                                                         |                                                           | 個人行事曆                         |
|-----------------------------------------|---------------------------------------------------------|-----------------------------------------------------------|-------------------------------|
| 2008/4/14                               | 2008/4/15                                               | 2008/4/16                                                 |                               |
| Mon                                     | Tue                                                     | Wed                                                       |                               |
| 時間:00時00分至00時<br> 00分<br>地點:<br>事件:開放   | 時間:00時00分 至00時<br>00分<br>地點: [1]<br>事件:開放               | 時間:00時00分 至00時 <br>00分<br> 地點: <br>事件:開放                  | 教<br>$\circledcirc$<br>務<br>O |
|                                         | 可預約<br>時間:13時00分 至 17時<br>00分<br>地點:<br>事件:office hours | 可預約<br> 時間:13時00分 至 17時 <br>00分<br>地點:<br>事件:office hours |                               |

【圖 26】

#### 2.取消

功能說明:提供學生取消已預約師徒導師或班導師的 office hour

操作說明:進入個人的行事曆,點選「刪」即可取消與師徒導師或班導師的 office

#### hour。

| 新增約會           | 預約人數統計                                                    |
|----------------|-----------------------------------------------------------|
| 増<br>2008/4/14 | 2008/4/15 増                                               |
| Mon            | Tue                                                       |
|                | 和<br> 老師有約<br>時間: 13:00 - 17:00<br>地點:<br>事件:office hours |

【圖 27】

### 二、學生部落格

功能說明:提供學生發表個人之部落格

操作說明:先點選「學生」之「動態選單」,再選取「課程交流」後點選「課程討論版」 即可進入課程討論版,如【圖 28】,再點選「進入個人部落格板」即可進 行部落格之編輯與維護,如【圖 29】

第 11 頁

**不**。校務行政組

電子計算機中心

LG

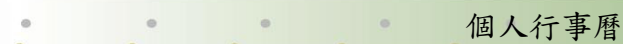

心校務行政組

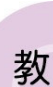

務

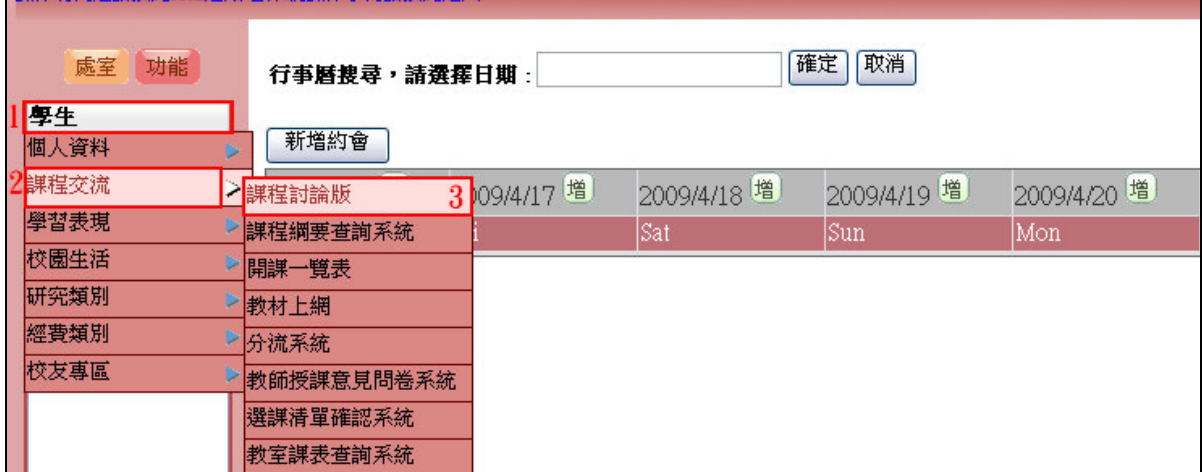

#### 【圖 28】

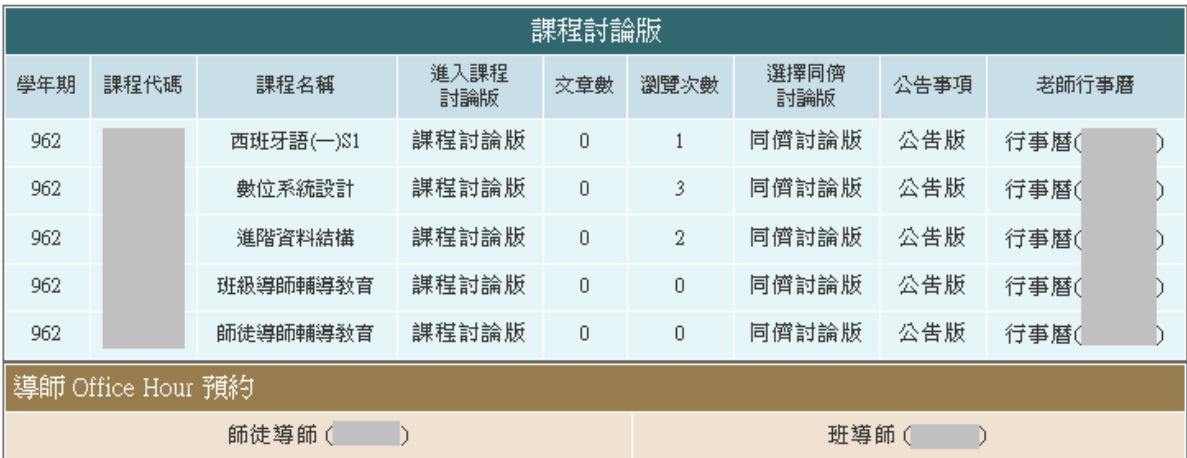

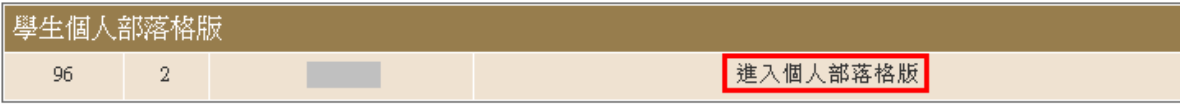

【圖 29】

### (一)發表新文章

操作說明:點選「發表新文章」,如【圖 30】,再輸入標題及內容,最後再點選「儲存」 即可發表新文章,如【圖 31】。

第 12 頁

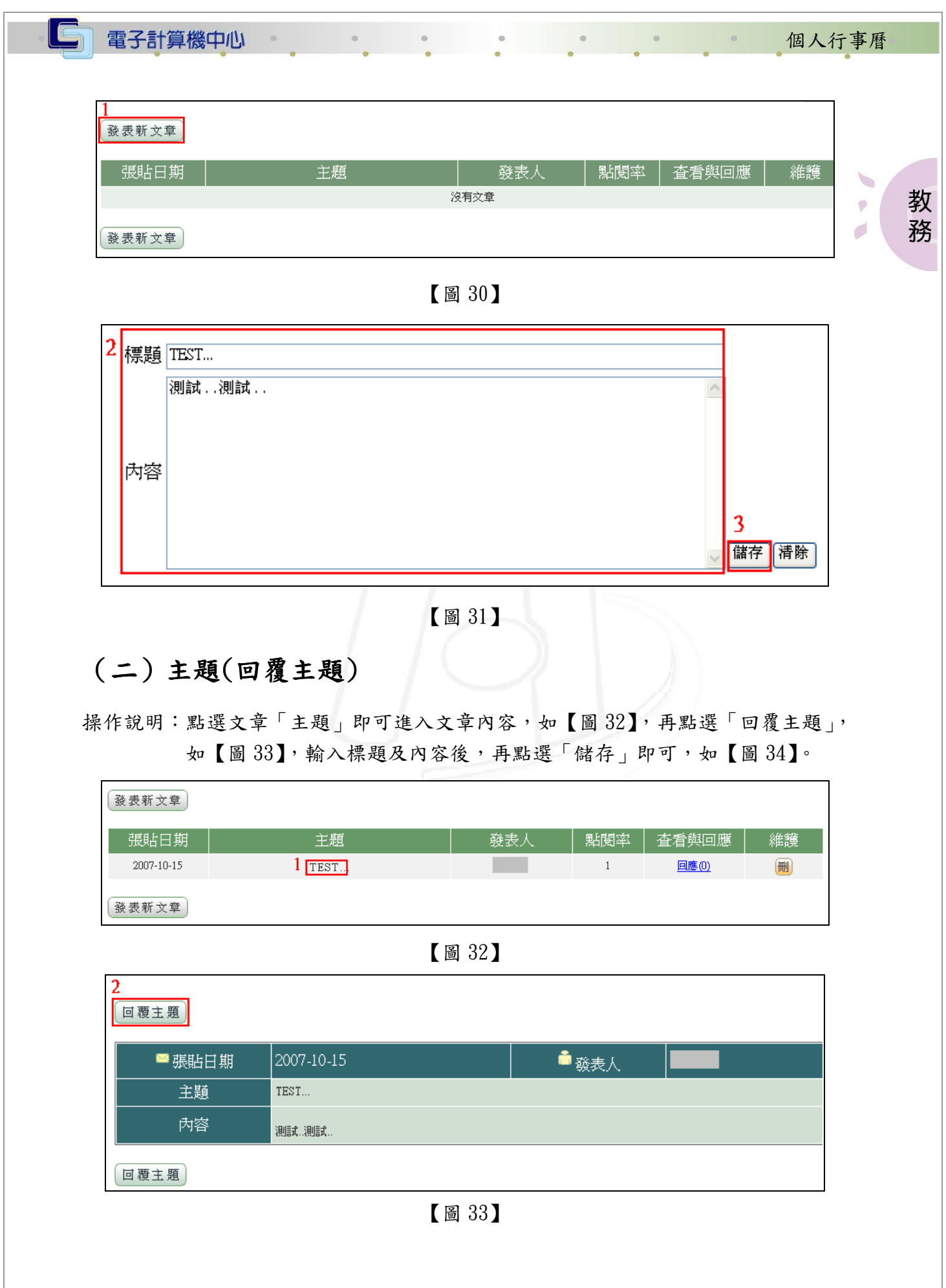

第 13 頁

 $\mathbf{v}$ 

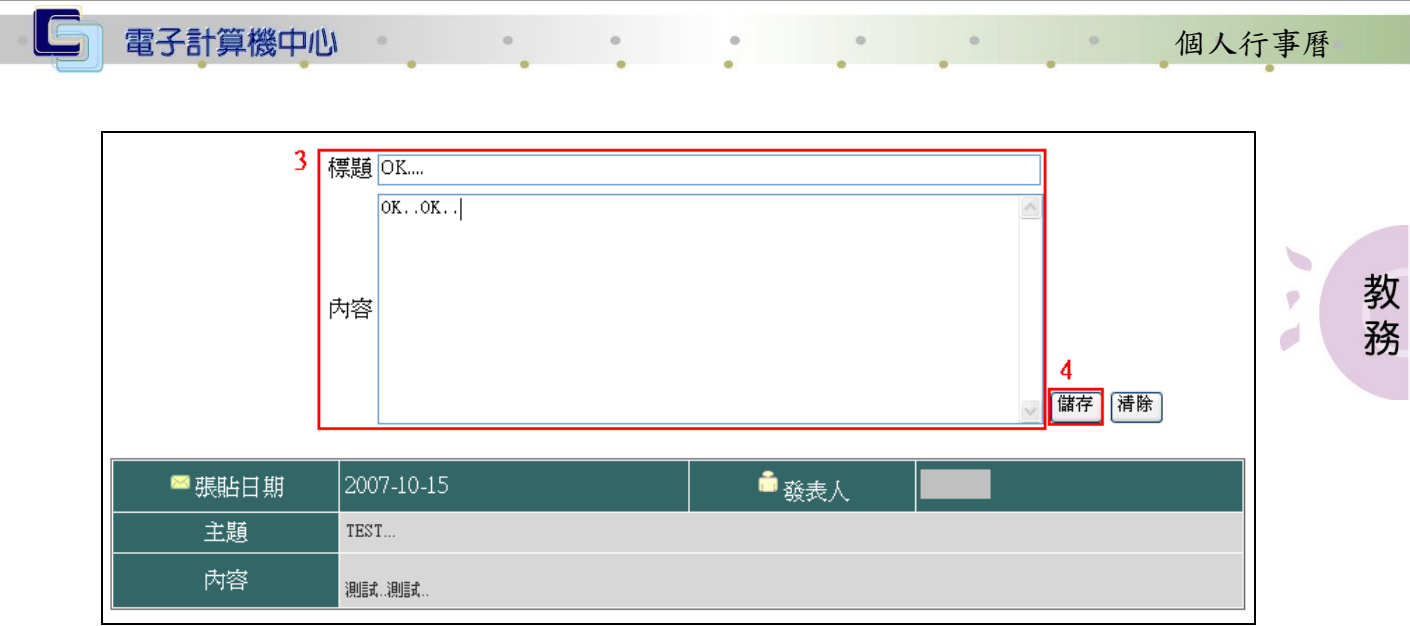

【圖 34】

### (三)查看與回應

操作說明:點選「回應」,如【圖 35】,即進入回應畫面,可查看回應的文章或回覆此 篇文章,如【圖 36】。

※回覆主題請參考標題(二)主題(回覆主題)。

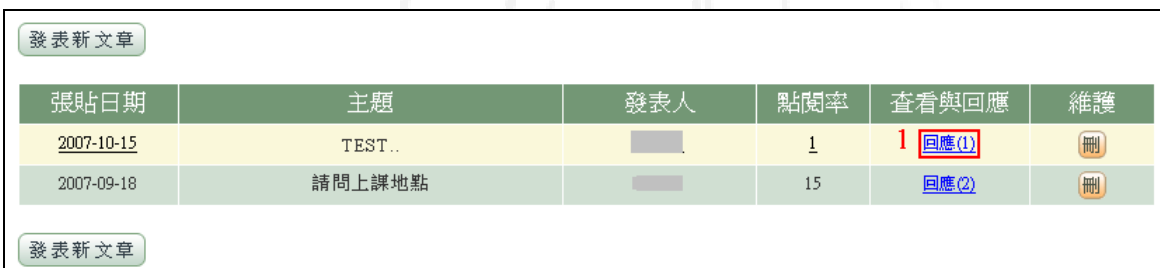

【圖 35】

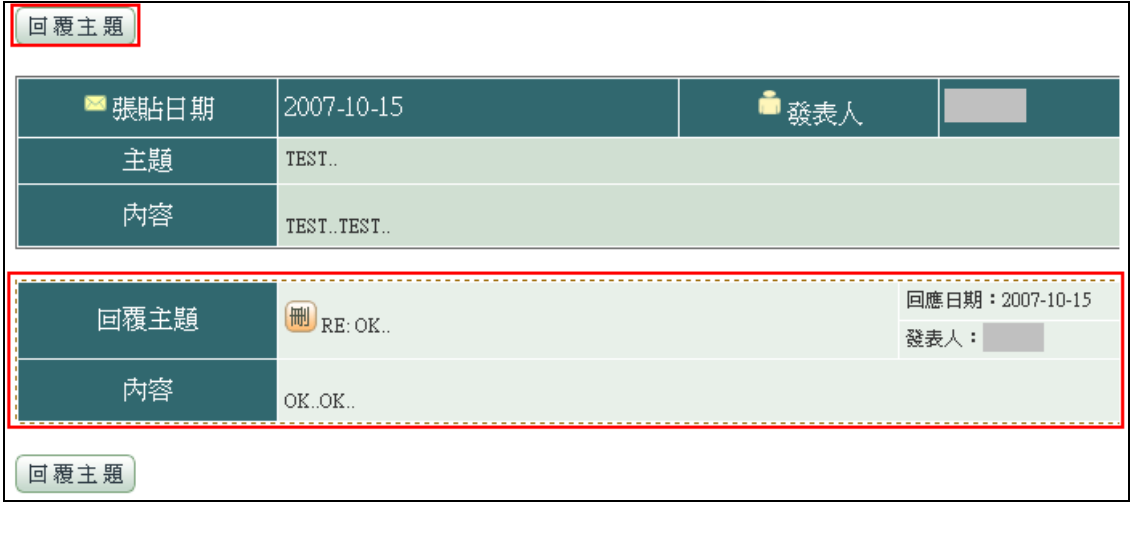

【圖 36】

第 14 頁

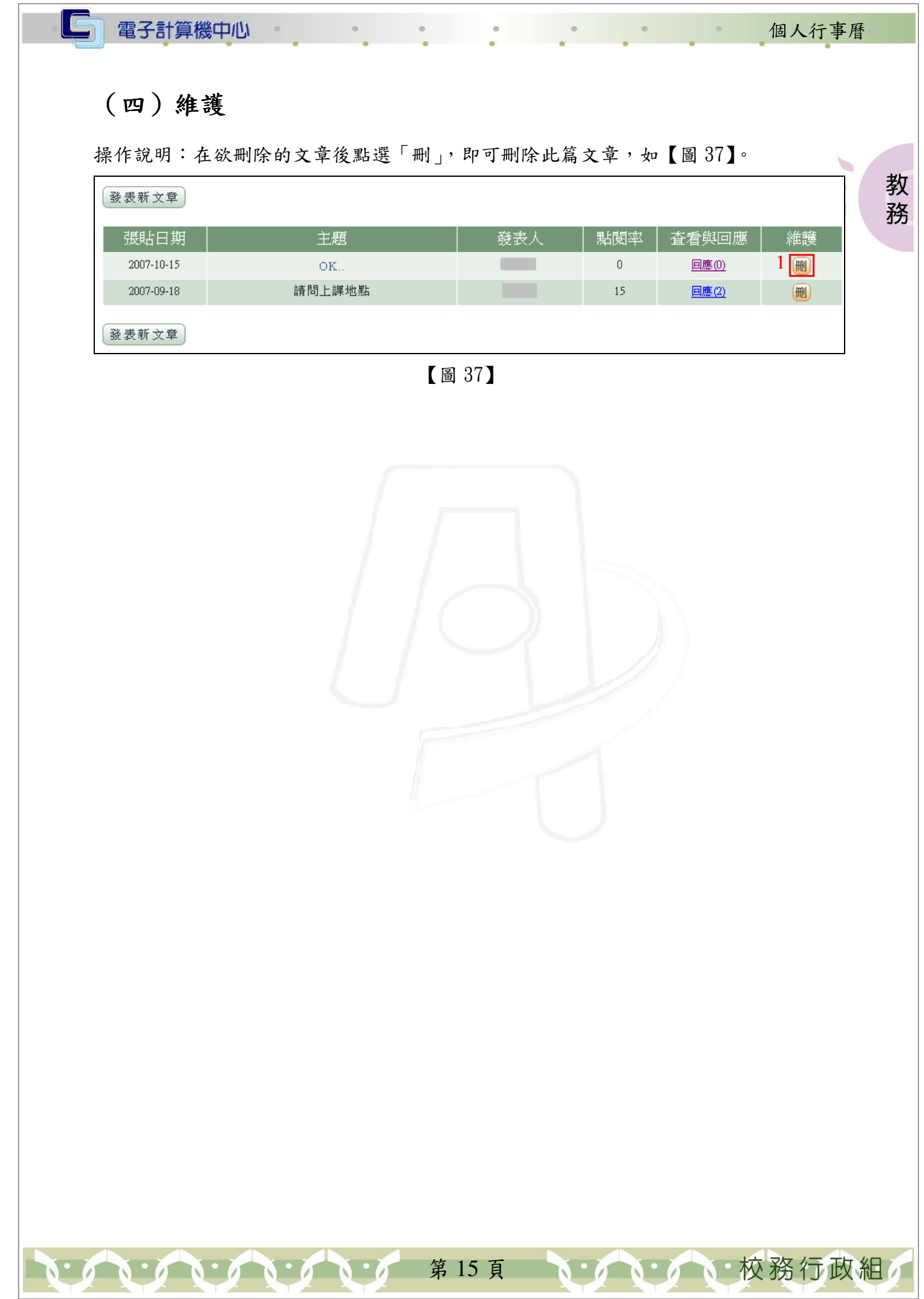